# GUIA D'ACCÉS APLICATIUS

# Residents MFiC I IFiC

**UDMAFiC Costa Ponent Metropolitana Sud 14/07/2023**

## **Contingut**

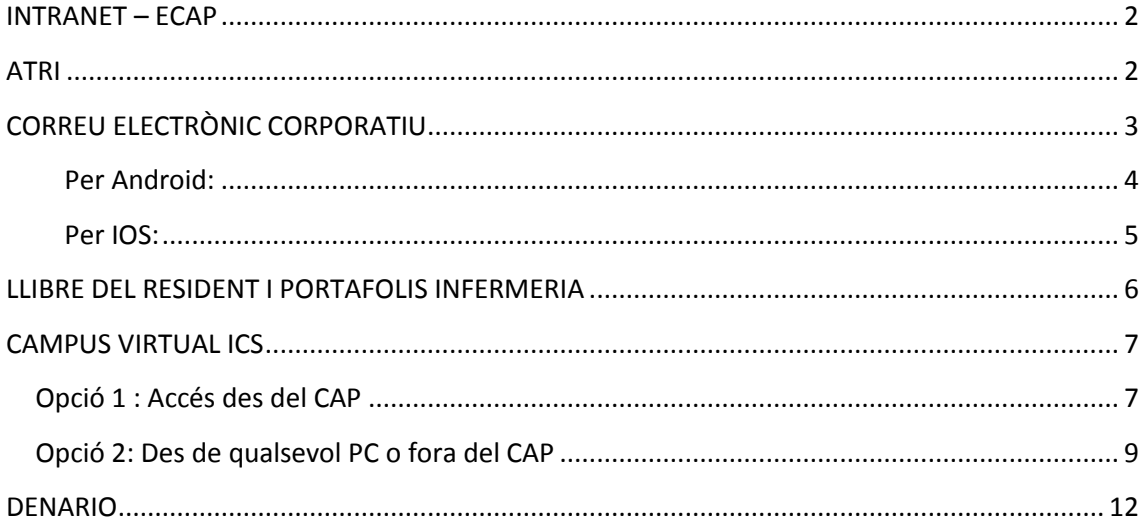

#### <span id="page-2-0"></span>**INTRANET – ECAP**

A l'iniciar la residència se us dona d'alta al sistema informàtic de la gerència. Un cop us han donat d'alta, rebreu un SMS amb el nom d'usuari i les contrasenyes per accedir a:

Escriptori : Ens permet iniciar la sessió a l'ordinador del centre.

Ecap: dona accés al programa.

El sistema ens demana regularment que canviem les contrasenyes d'accés. Aquest procediment només es pot fer des de l'ordinador del centre.

En el cas que tingueu alguna **incidència** amb aquestes contrasenyes o accessos , heu de contactar amb el referent de direcció del vostre equip, per tal que mitjançant l'aplicatiu PoS-TIC comuniqui la incidència a informàtica.

#### <span id="page-2-1"></span>**ATRI**

A l'ATRI, entre d'altres coses, podreu consultar les nòmines i realitzar gestions referides a elles.

La direcció web d'accés a l'ATRI és la següent:

<https://atriportal.intranet.gencat.cat/ATRI-ng/#/inici>

Si és la primera vegada que accediu o heu oblidat la contrasenya, heu d'anar a la opció : *Heu oblidat la contrasenya?*

Si teniu cap incidència amb l'accés heu d'enviar un correu a: [atricontrasenya@ambitcp.catsalut.net](mailto:atricontrasenya@ambitcp.catsalut.net)

### <span id="page-3-0"></span>**CORREU ELECTRÒNIC CORPORATIU**

Heu d'accedir al correu a través del portal office:

[https://portal.office.com](https://portal.office.com/)

El nom d'usuari és el vostre correu corporatiu, i la contrasenya la mateixa que heu posat a l'ATRI

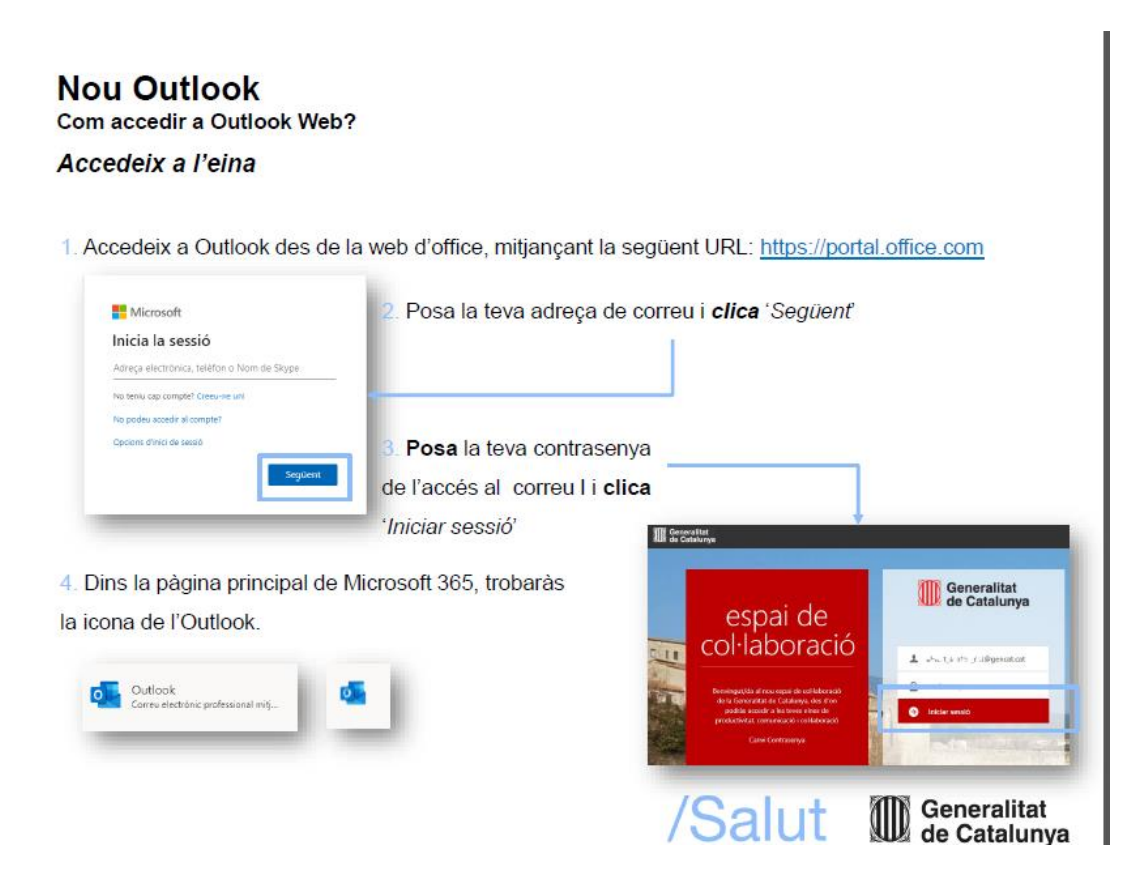

Podeu afegir-ho al vostre compte del mòbil:

#### <span id="page-4-0"></span>Per Android:

#### Guia ràpida

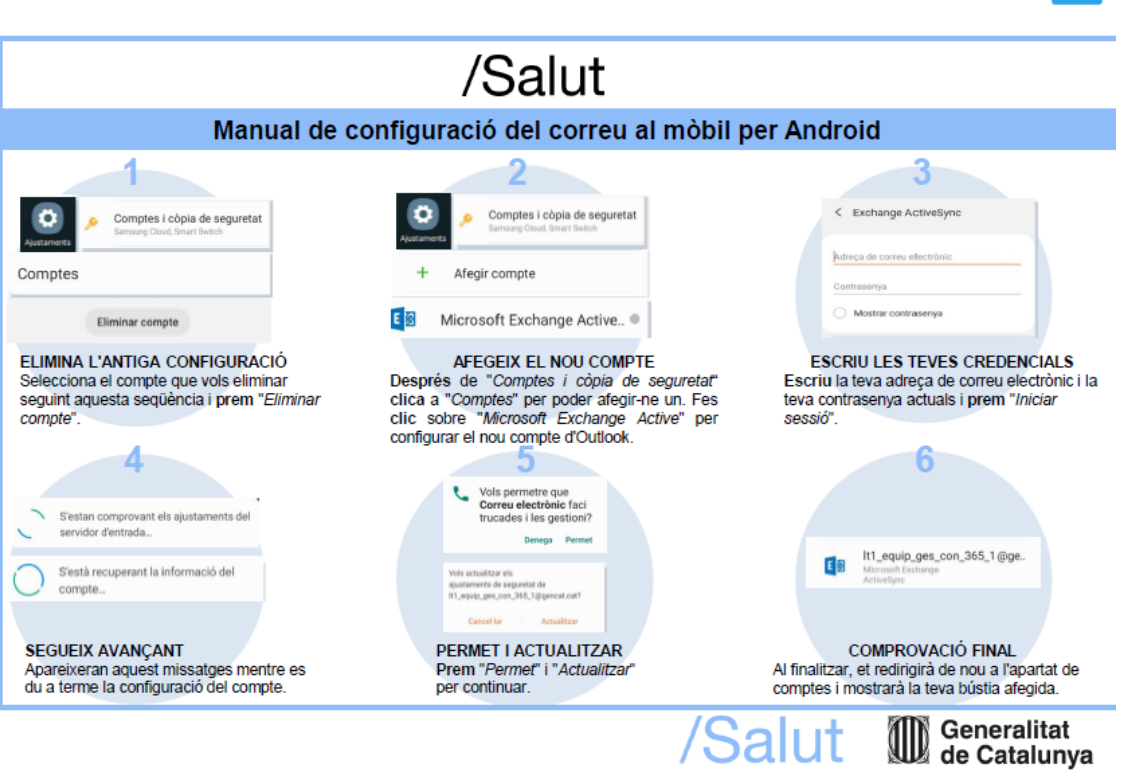

<span id="page-5-0"></span>Per IOS:

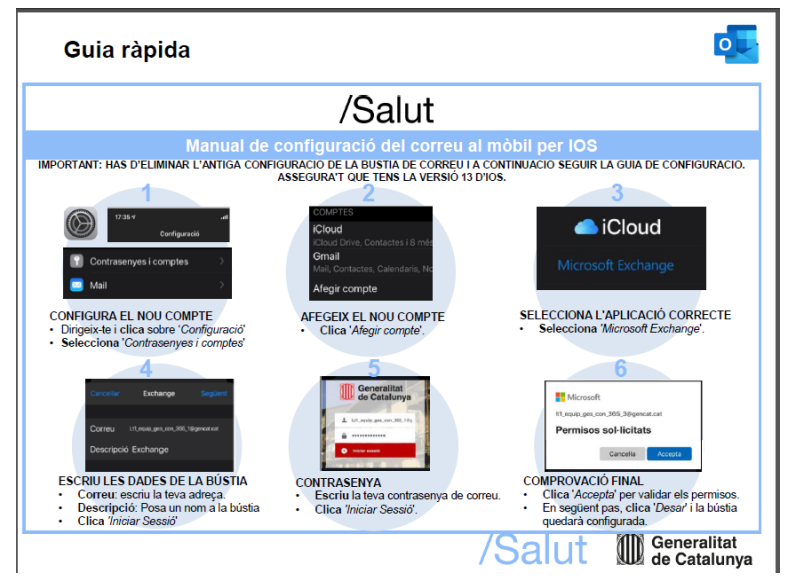

#### <span id="page-6-0"></span>**LLIBRE DEL RESIDENT I PORTAFOLIS INFERMERIA**

Per accedir a la plataforma que dona accés al llibre del resident i al portafolis d'infermeria, teniu l'enllaç a la pàgina web de la Unitat Docent:

<https://www.unitatdocentcostaponent.com/espacio-personal-mfyc>

Quan us incorporeu a la residència, es demana l'alta del vostre usuari al llibre, rebreu un correu de la Unitat Docent indicant que ja esteu donats d'alta.

Un cop esteu donats d'alta el primer accés és:

**USUARI:** nif/nie (lletra minúscula)\_prof

**PRIMERA CONTRASENYA**: nif/nie (lletra minúscula)\_prof

Un cop entreu una vegada, **us demana un canvi de contrasenya que heu de recordar vosaltres**.

#### **Incidències:**

- Si heu oblidat la contrasenya haureu d'anar a l'enllaç que us dona la mateixa pàgina **"Heu oblidat el nom d'usuari o contrasenya?"**
- En el cas d'incidències en els grups TUTOR/RESIDENT, heu d'enviar un correu electrònic a[: secdocent@ambitcp.catsalut.net](mailto:secdocent@ambitcp.catsalut.net)

#### <span id="page-7-0"></span>**CAMPUS VIRTUAL ICS**

Al campus virtual de l'ICS realitzareu una part de la formació online de la residència, per tal de poder accedir al CAMPUS heu d'estar donats d'alta a la plataforma SGHR.

Si ja teníeu un compte a la plataforma SGRH heu d'accedir amb l'usuari i la contrasenya que ja tinguéssiu. Recordeu la contrasenya per futurs accessos.

Quan establiu la contrasenya, us demanarà que poseu una pregunta de seguretat i la seva resposta: això permet recuperar la contrasenya en cas que la oblideu. És molt important que ho feu.

Podem accedir des de l'Escriptori de l'ordinador del centre o des de fora del centre:

#### <span id="page-7-1"></span>**Opció 1 : Accés des del CAP**

Obriu Internet Explorer, accedireu directament a la intranet de Costa de Ponent. A la banda dreta de la web trobareu l'accés a SGRH.

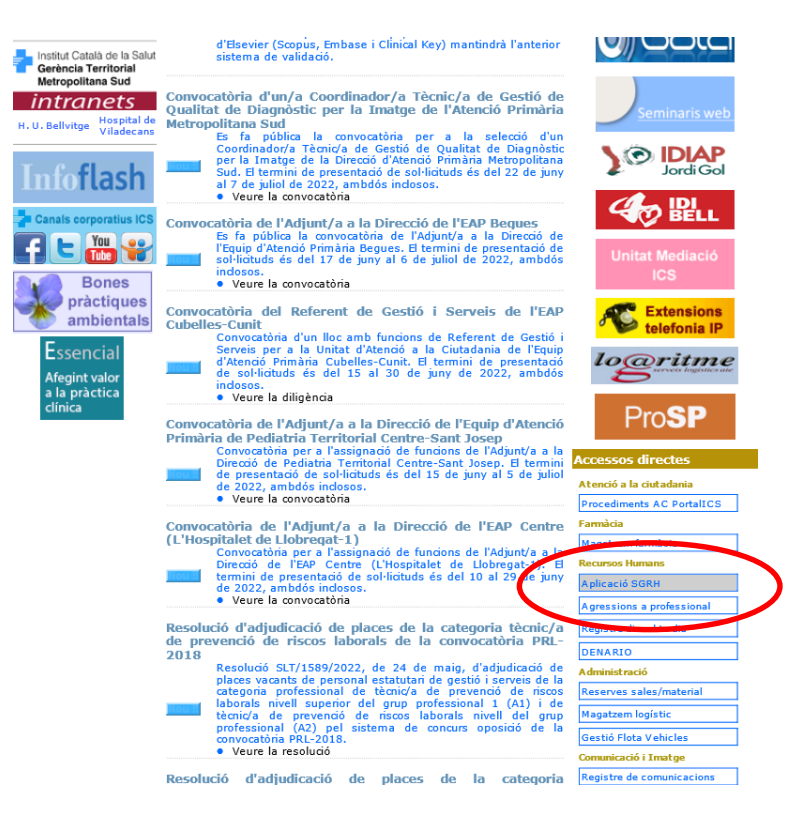

Us demanarà usuari, és el (DNI/NIE amb lletra) i la contrasenya pel primer accés és la data de naixement( ddmmaaaa ). Si és el vostre primer accés us demanarà que canvieu la contrasenya.

Recordeu que si ja heu accedit amb anterioritat serà la contrasenya que vau escollir.

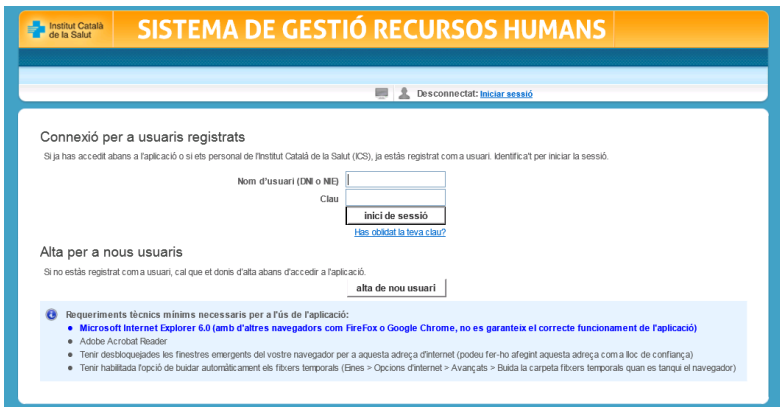

Una vegada dins heu d'entrar al "banner – ICS- CAMPUS VIRTUAL"

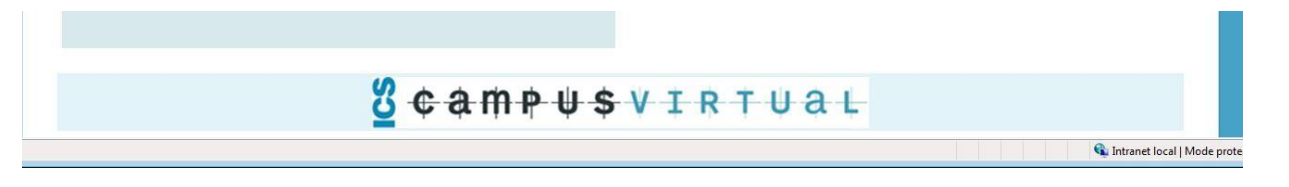

S'obrirà el campus virtual on ja sortiu identificats i podreu veure els cursos on-line de l'ICS als que esteu inscrits.

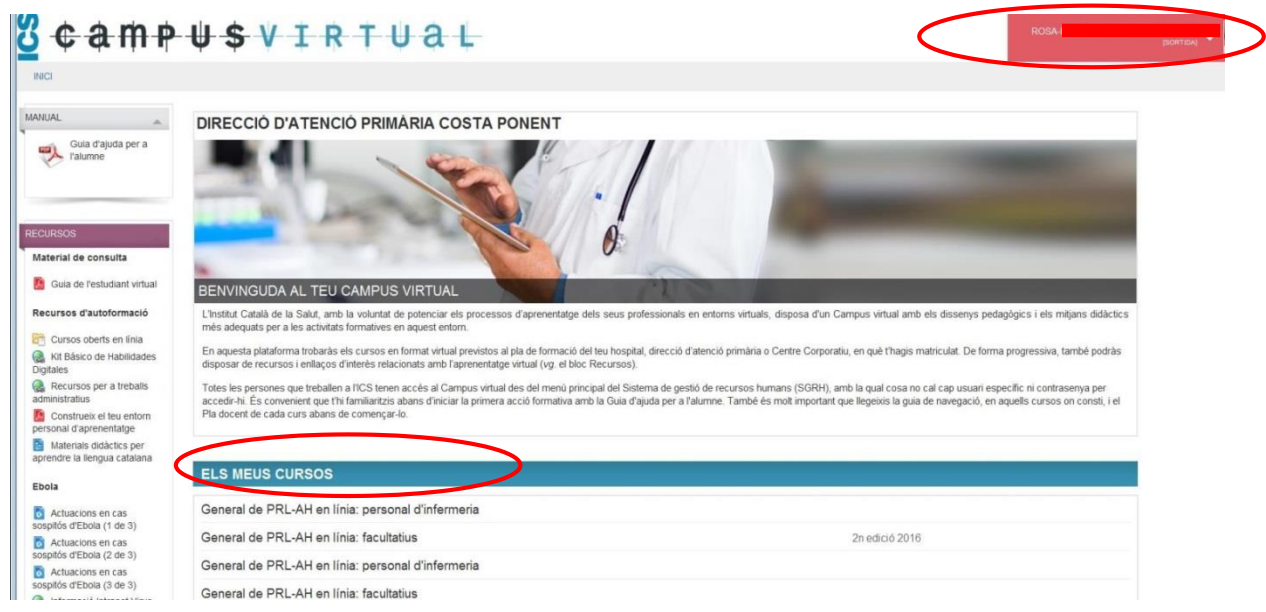

Només cal entrar al nom del curs que us correspon i accedireu a l'aula.

#### <span id="page-9-0"></span>**Opció 2: Des de qualsevol PC o fora del CAP**

Utilitzar el navegadors Google Chrome / Firefox / Edge

Cercar la direcció: <http://ics.gencat.cat/ca/lics/treballeu-a-lics/>

Entreu a Sistema de gestió de recursos humans.

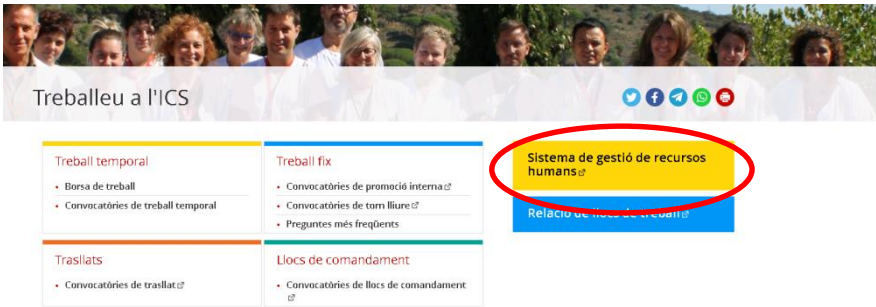

Us demanarà usuari, és el (DNI/NIE amb lletra) i la contrasenya pel primer accés és la data de naixement( ddmmaaaa ). Si ja heu accedit amb anterioritat serà la contasenya que vau escollir.

Si és el vostre primer accés us demanarà que canvieu la contrasenya.

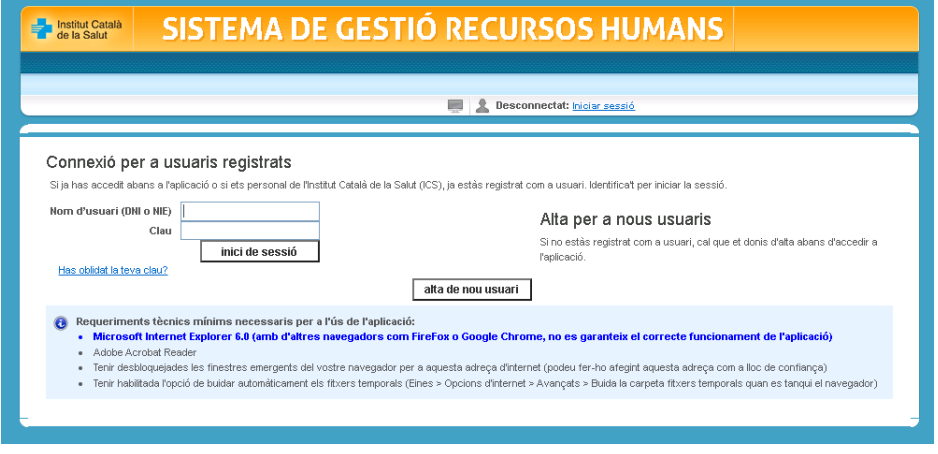

Una vegada dins heu d'entrar al "banner – ICS- CAMPUS VIRTUAL

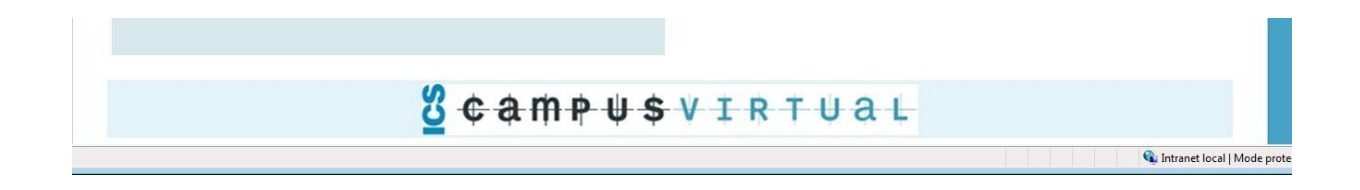

S'obrirà el campus virtual on ja sortiu identificats i podreu veure els cursos on-line de l'ICS als que esteu inscrits.

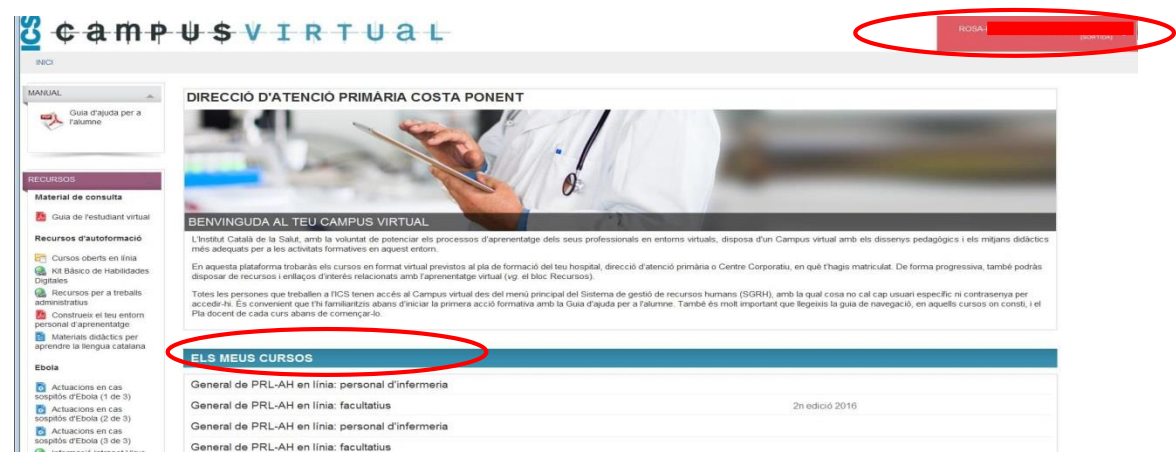

Només cal entrar al nom del curs que us correspon i accedireu a l'aula.

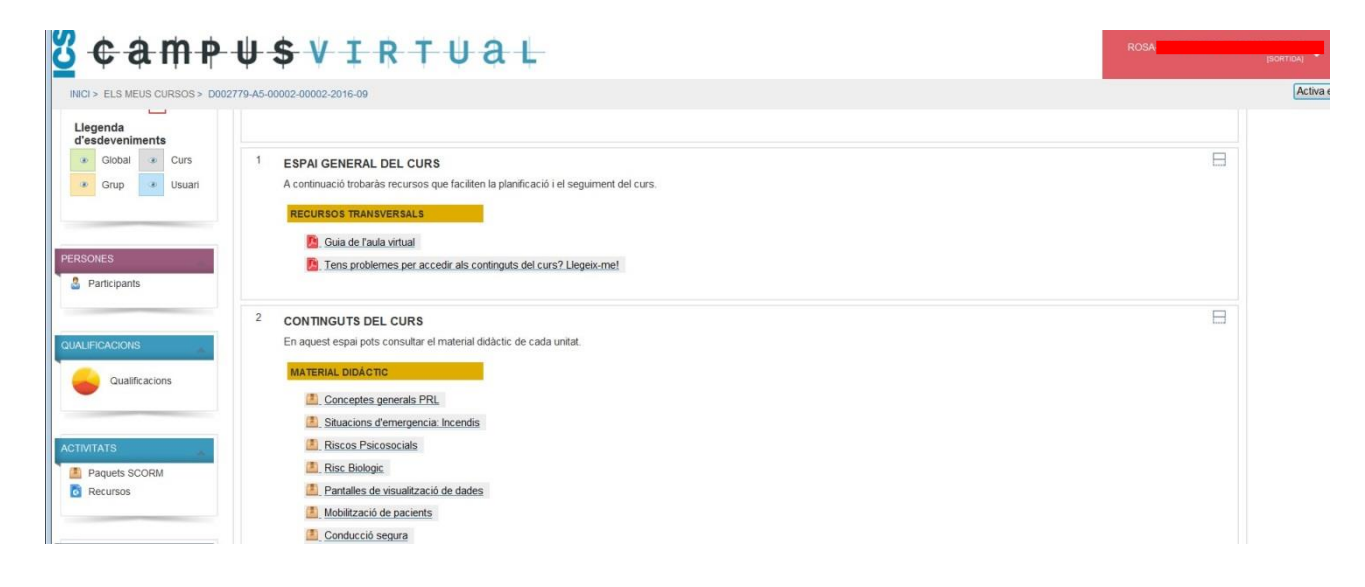

Incidències:

- Si heu oblidat la contrasenya, no teniu pregunta de seguretat i heu bloquejat l'accés: envieu un correu a: [selecciotemporal@ambitcp.catsalut.net](mailto:selecciotemporal@ambitcp.catsalut.net)
- Altres incidències no relacionades amb la contrasenya: [secdocent@ambitcp.catsalut.net](mailto:secdocent@ambitcp.catsalut.net)

#### <span id="page-12-0"></span>**DENARIO**

El Denario és l'aplicació que utilitzareu per gestionar les peticions de vacances i permisos.

Al denario accedim des de l'enllaç DENARIO que trobareu a l'escriptori dels ordinadors del centre. NO es pot accedir des de fora del centre.

L'usuari i contrasenya són els mateixos que per accedir a l'escriptori.

Qualsevol incidencia amb el Denario, l'heu de comunicar al referent de Direcció del vostre equip d'atenció primària.